# <span id="page-0-1"></span>Направление на санаторно-курортное лечение

- [Направление на санаторно-курортное лечение](#page-0-0)
- [Диагнозы](#page-2-0)
- [Решение врачебной комиссии](#page-3-0)
- [Действия с направлением](#page-6-0)
	- [Форма N 070/у «Справка для получения путевки на санаторно-курортное лечение»](#page-7-0)
	- [СЭМД «Справка для получения путевки на санаторно-курортное лечение»](#page-9-0)

Перейти на форму «Направление на санаторно-курортное лечение» можно несколькими способами:

- 1. Из блока [«Журнал направлений»](https://confluence.softrust.ru/pages/viewpage.action?pageId=46303761)
- 2. Из [Журнала талонов пациента](https://confluence.softrust.ru/pages/viewpage.action?pageId=168264152)

Для создания направления на санаторно-курортное лечение необходимо выбрать тип направления «Санаторно-курортное лечение». На экране отобразится форма «Направление на санаторно-курортное лечение».

Форма разделена на два блока: «Направление на санаторно-курортное лечение» и «Решение врачебной комиссии».

Направление также может быть создано из [Журнала заявок](https://confluence.softrust.ru/pages/viewpage.action?pageId=48432217) по заявке, поступившей от РПГУ.

### <span id="page-0-0"></span>Направление на санаторно-курортное лечение

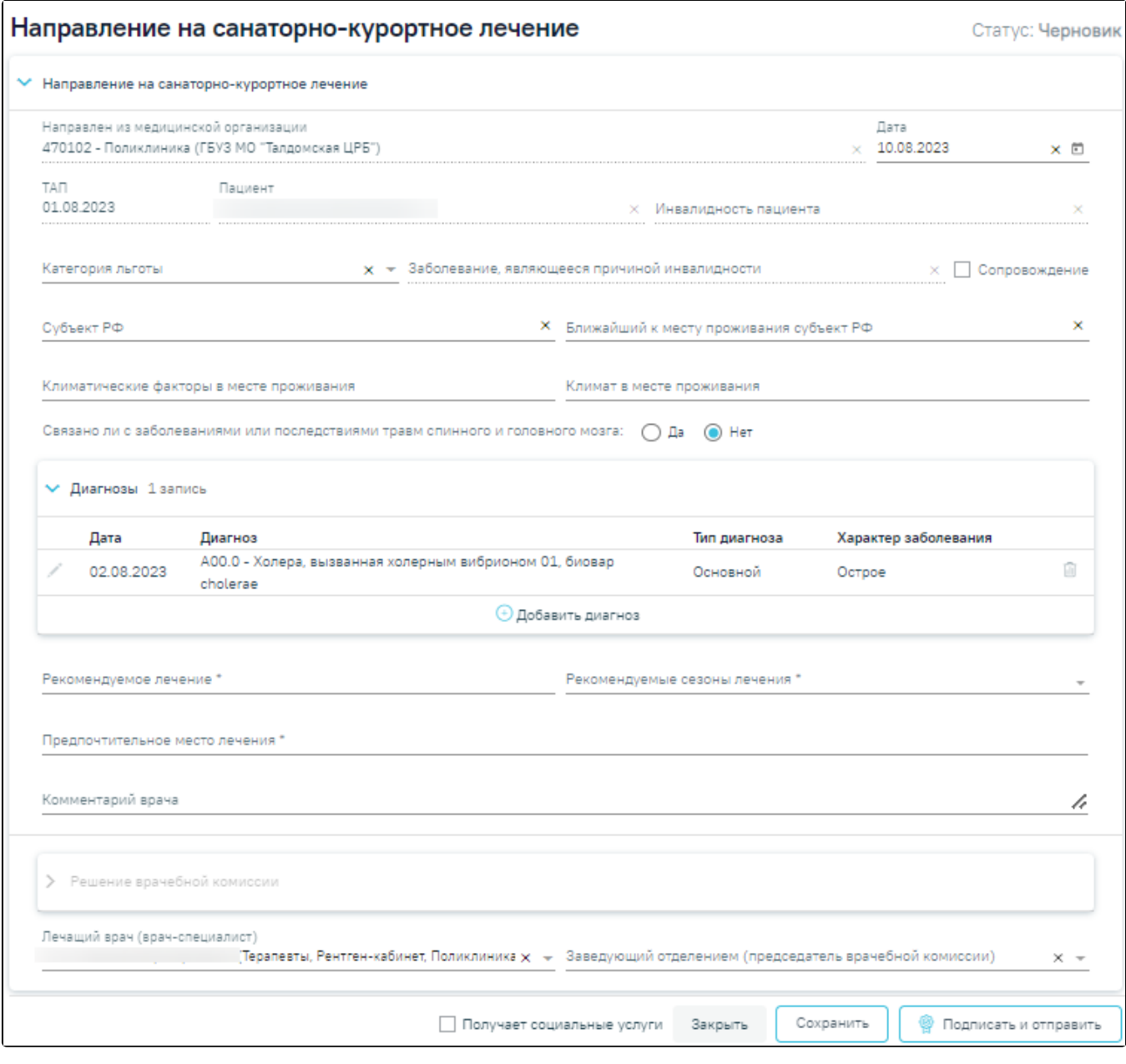

Направление на санаторно-курортное лечение

При создании направления не отображается его номер – он автоматически присваивается направлению после сохранения. При повторном открытии сохраненного направления номер направления будет отображен на форме. Также отображение поля «Номер» зависит от поля «Направлен из медицинской организации», первая часть номера направления включает код МО, из которой пациент направлен.

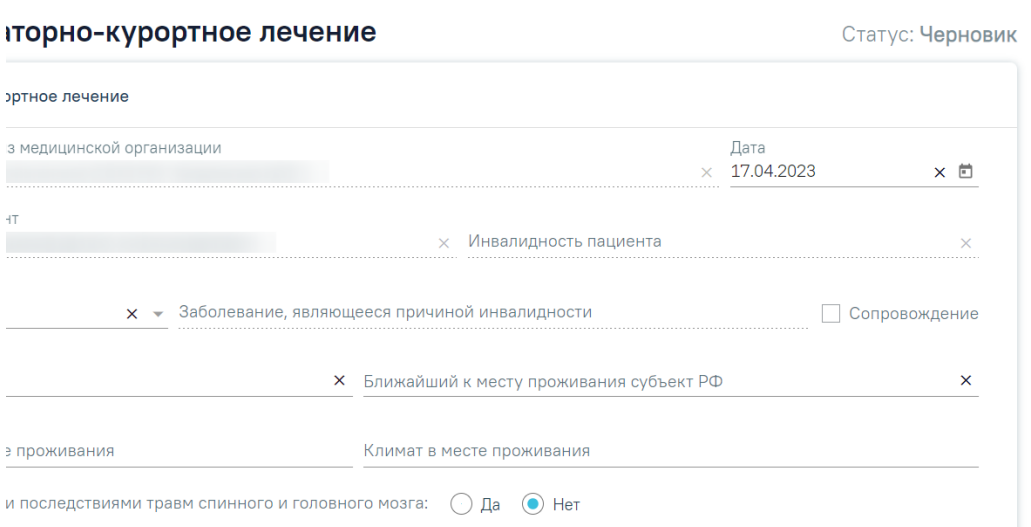

#### Отображение номера направления

Поля «ТАП», «Пациент», «Инвалидность пациента» заполняются автоматически и недоступны для редактирования. Поле «Инвалидность пациента» заполняется при наличии инвалидности у пациента из МКАБ.

Поле «Дата» по умолчанию заполняется текущей датой и доступно для редактирования путем выбора значения из календаря или вводом даты с клавиатуры. Дата направления не может быть больше текущей и меньше даты открытия ТАП.

Поле «Направлен из медицинской организации» по умолчанию заполняется текущей организацией.

Поле «Категория льготы» по умолчанию заполняется данными о льготах в МКАБ. Поле доступно для редактирования путем выбора значения из списка льгот пациента.

Поле «Заболевание, являющееся причиной инвалидности» заполняется автоматически и недоступно для редактирования.

Поля «Субъект РФ», «Ближайший к месту проживания субъект РФ», «Климат в месте проживания, «Климатические факторы в месте проживания» заполняются выбором значений из справочника. Для быстрого поиска введите название субъекта в строку поиска.

Сопровождение

Нет  $\circ$ 

Если у пациента предусмотрено сопровождение, то необходимо установить флажок . В поле «Связано ли с заболеваниями или последствиями травм спинного и головного мозга» необходимо выбрать одно из значений: «да» или «нет».

чи или последствиями травм спинного и головного мозга:

Заполнение поля «Связано ли с заболеваниями или последствиями травм спинного и головного мозга»

Да

#### <span id="page-2-0"></span>Диагнозы

Блок «Диагнозы» автоматически заполняется данными из раздела «Диагнозы» Случая лечения, по которому было создано направление. В блоке отображается следующая информация: дата установления диагноза, диагноз, тип диагноза и характер заболевания. Для добавления диагноза необходимо нажать кнопку «Добавить диагноз». Работа с блоком «Диагнозы» аналогична [работе в разделе «Диагнозы» Случая лечения](https://confluence.softrust.ru/pages/viewpage.action?pageId=45875230#id-%D0%A1%D0%BB%D1%83%D1%87%D0%B0%D0%B9%D0%BB%D0%B5%D1%87%D0%B5%D0%BD%D0%B8%D1%8F-%D0%94%D0%B8%D0%B0%D0%B3%D0%BD%D0%BE%D0%B7%D1%8B).

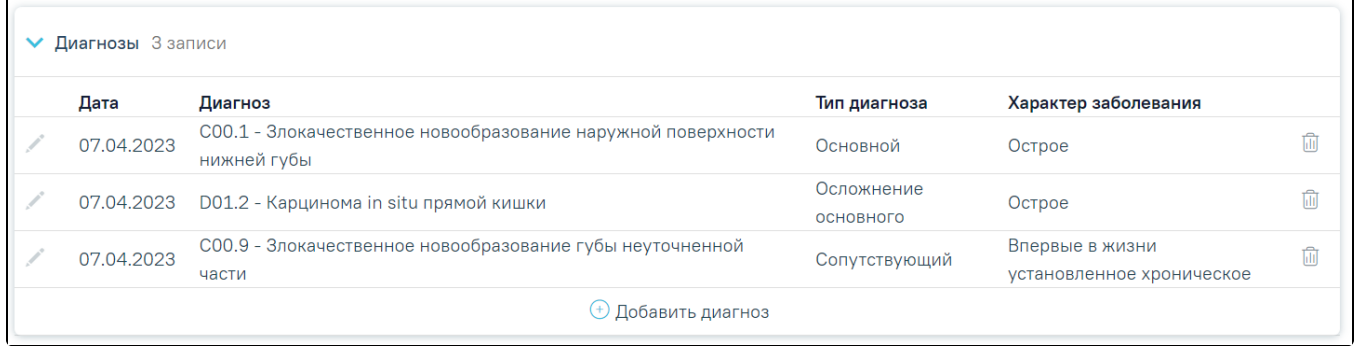

Блок «Диагнозы»

Поля «Рекомендуемое лечение» и «Рекомендуемые сезоны лечения» заполняются выбором значения из справочника, обязательны для заполнения. В поле «Рекомендуемые сезоны лечения» можно выбрать несколько значений.

Поля «Предпочтительное место лечения» и «Комментарий врача» заполняется вручную с клавиатуры. Поле «Предпочтительное место лечения» является обязательным для заполнения.

Поля «Лечащий врач (врач-специалист)», «Заведующий отделением (председатель врачебной комиссии)» обязательны для сохранения направления. Значения выбираются из справочника персонала. Поле «Лечащий врач (врач-специалист)» заполняется автоматически текущим врачом.

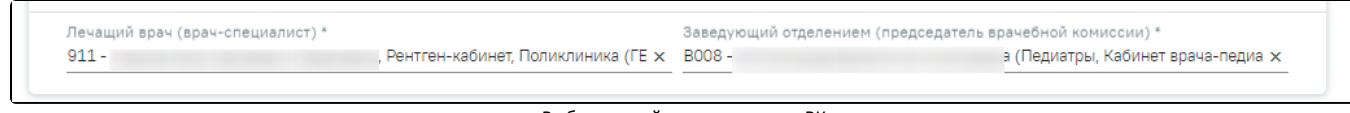

Выбор врачей и председателя ВК

## <span id="page-3-0"></span>Решение врачебной комиссии

В нижней части формы расположен блок «Решение врачебной комиссии» также обязательный для заполнения. Блок становится доступным для

редактирования после нажатия кнопки «Сохранить». Для раскрытия блока необходимо нажать кнопку .

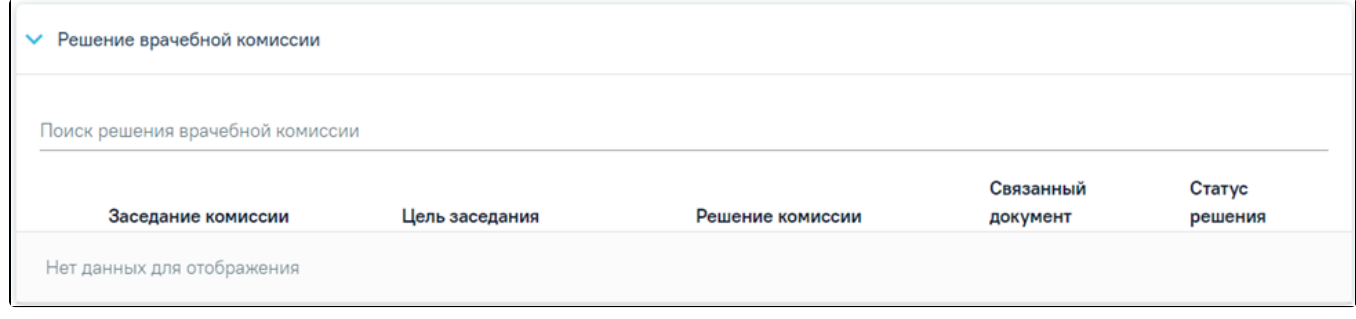

Блок «Решение врачебной комиссии»

Замечание. По пациенту, направляемому на санаторно-курортное лечение, рекомендуется заранее провести [заседание ВК](https://confluence.softrust.ru/pages/viewpage.action?pageId=57180861) и оформить [решение ВК](https://confluence.softrust.ru/pages/viewpage.action?pageId=57180875).

Для выбора решения врачебной комиссии следует заполнить поле «Поиск решения врачебной комиссии» путем выбора нужного решения из справочника. Для выбора доступны все решения, не имеющие связанного документа. Поиск осуществляется по наименованию ВК, номеру заседания и ФИО председателя. При наведении курсора мыши в выпадающем списке на решение ВК отображается всплывающая подсказка с дополнительной информацией о решении ВК:

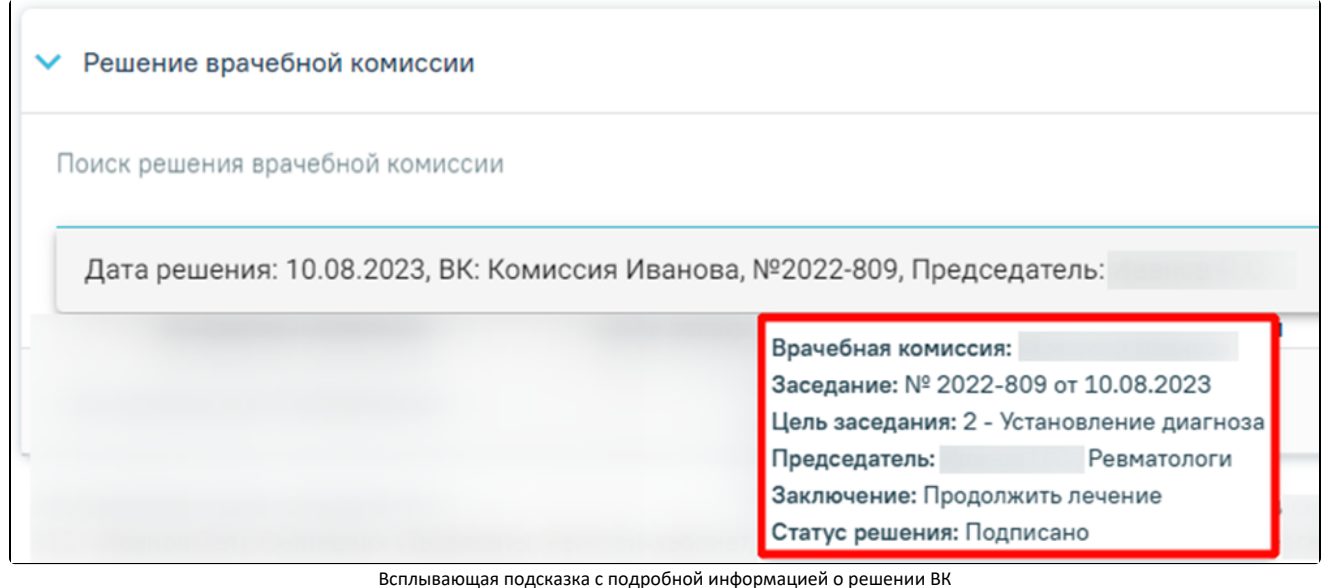

- «Врачебная комиссия» отображается наименование врачебной комиссии.
- «Заседание» отображается номер заседания и дата проведения.
- «Цель заседания» отображается цель заседания ВК.
- «Председатель» отображается ФИО и должность председателя ВК.
- «Заключение» отображается заключение ВК.
- «Статус решения» отображается статус решения ВК.

Добавить можно только одно решение ВК. В результате отобразится сообщение об успешном добавлении решения ВК.

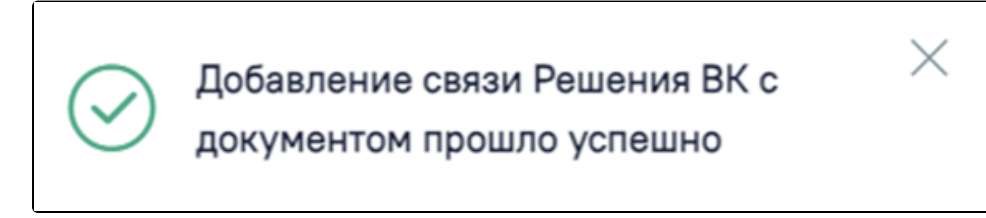

Сообщение об успешном выполнении операции

Далее добавленное решение отобразится в списке решений ВК в виде таблицы со следующими столбцами:

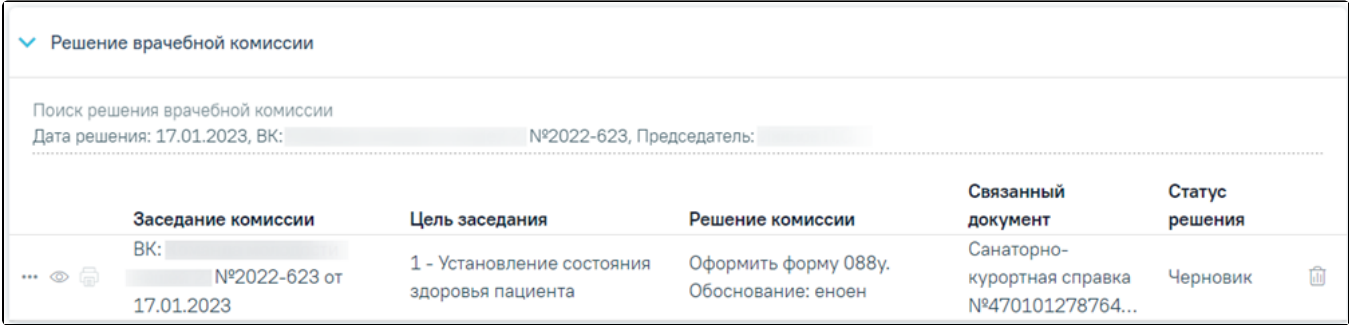

Отображение решения ВК

«Заседание комиссии» – отображается информация о заседании врачебной комиссии (наименование, номер, дата проведения).

- «Цель заседания» отображается цель заседания ВК.
- «Решение комиссии» отображается решение ВК.
- «Связанный документ» отображается тип связанного документа.
- «Статус решения» отображается статус решения ВК.

При нажатии кнопки  $\circled{0}$  отображаются следующие поля с дополнительной информацией по решению:

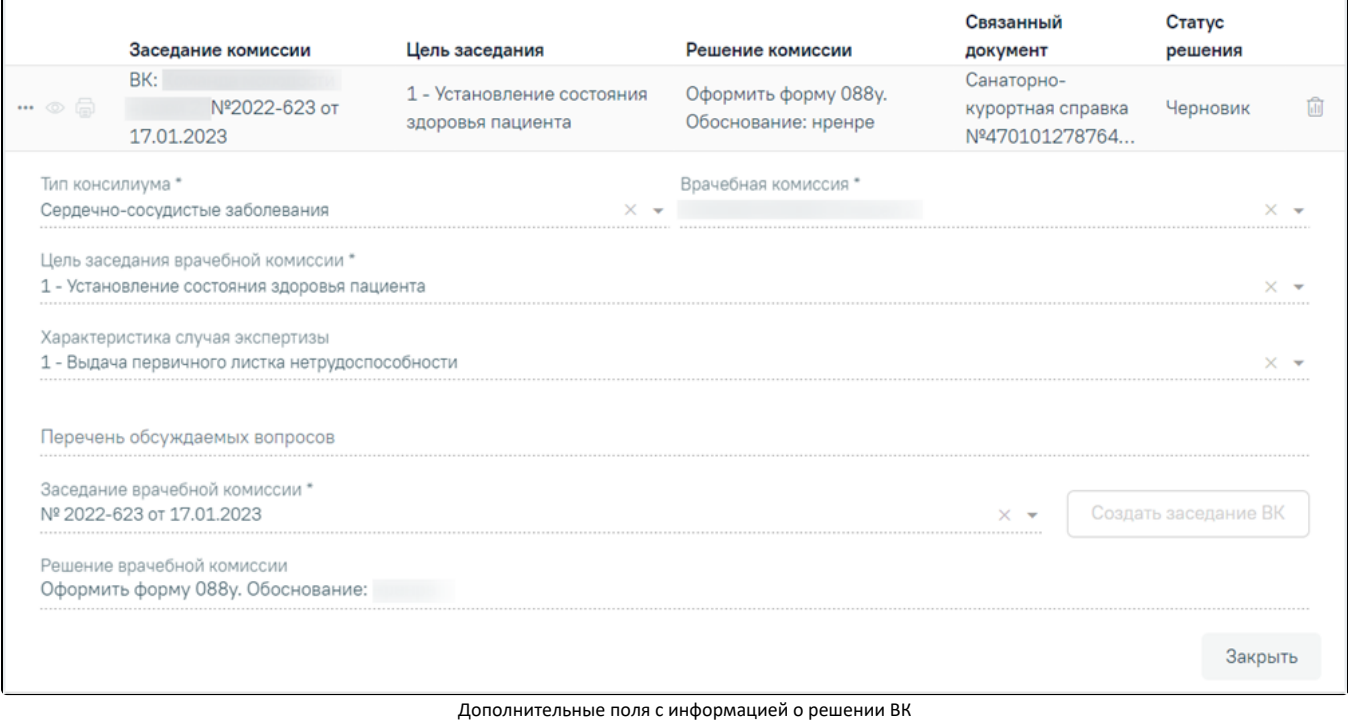

«Тип консилиума» – отображается тип консилиума ВК. Поле заполняется автоматически из направления пациента на ВК. Поле недоступно для редактирования, является обязательным.

«Врачебная комиссия» – отображается наименование врачебной комиссии. Поле заполняется автоматически из направления пациента на ВК. Поле недоступно для редактирования, является обязательным.

- «Цель заседания врачебной комиссии» отображается цель заседания ВК. Поле заполняется автоматически из направления пациента на ВК. Поле  $\bullet$ недоступно для редактирования, является обязательным.
- «Характеристика случая экспертизы» отображается характеристика случая экспертизы. Поле заполняется автоматически из направления пациента на ВК. Поле недоступно для редактирования, является обязательным.
- «Перечень обсуждаемых вопросов» отображается перечень обсуждаемых вопросов ВК. Поле заполняется автоматически из направления пациента на ВК. Поле недоступно для редактирования.
- «Заседание врачебной комиссии» отображается номер и дата заседания ВК. Поле заполняется автоматически из направления пациента на ВК. Поле недоступно для редактирования, является обязательным.
- $\bullet$ «Решение врачебной комиссии» – отображается решение и обоснование решения ВК. Поле заполняется автоматически из направления пациента на ВК. Поле недоступно для редактирования.

При нажатии кнопки отображается действие «Перейти в решение ВК» при выборе которого в новой вкладке откроется форма «Решение врачебной комиссии». Действие доступно для решений в статусе «Черновик», «Оформлено» и «Подписано».

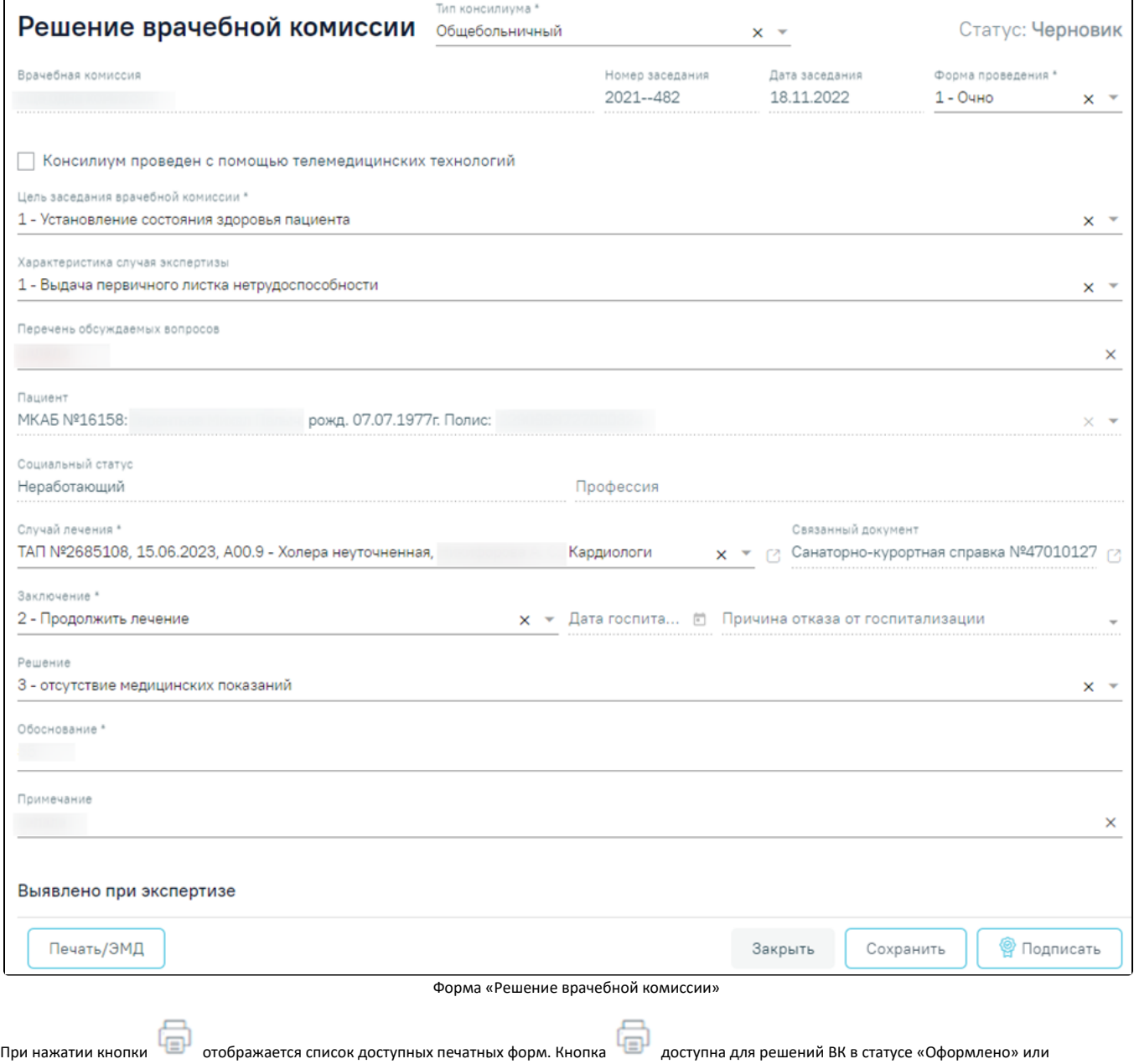

«Подписано». Для решений ВК с типом консилиума «Онкологический» для печати также будет доступна форма «Протокол консилиума врачей (онкологический)».

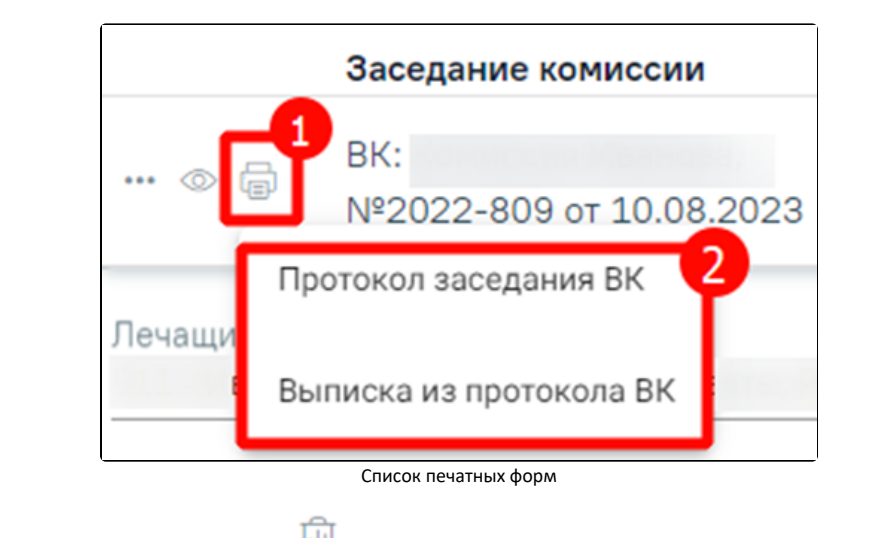

Чтобы удалить решение ВК из списка следует нажать кнопку . В результате отобразится сообщение об успешном выполнении операции.

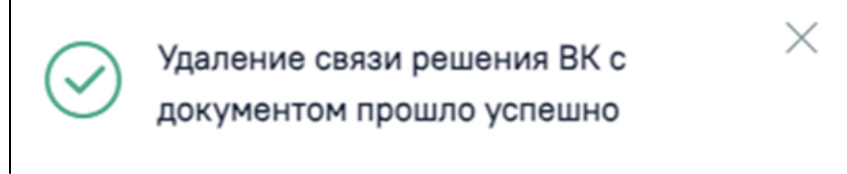

Сообщение об успешном удалении связи решения ВК

Для сохранения информации на форме направления следует нажать кнопку «Сохранить». Если все обязательные поля заполнены, на экране отобразится сообщение об успешном сохранении направления.

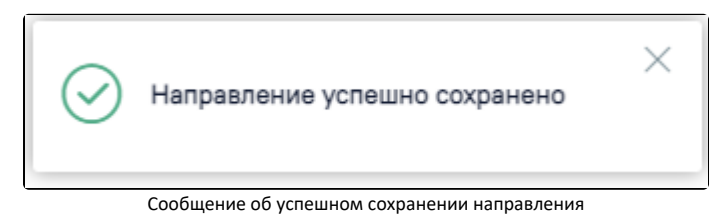

В нижней части формы расположен флажок «Получает социальные услуги», не доступный для редактирования. Флажок включен, если у пациента есть льготы. Иначе флажок выключен. Данный флажок регулирует отображение информации о льготе пациента на Форме 070/у при выводе её на печать. При установленном флажке пункты 6-13 Формы 070/у будут выводиться на печать, если флажок не установлен, пункты не будут заполнены.

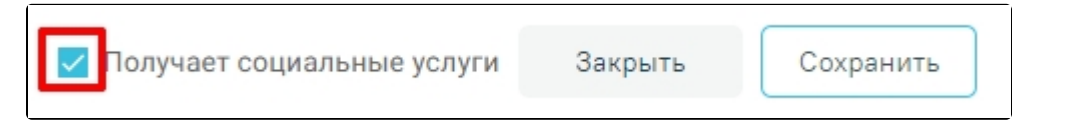

Флажок «Получает социальные услуги»

## <span id="page-6-0"></span>Действия с направлением

В сохранённом направлении доступны следующие кнопки на панели действий:

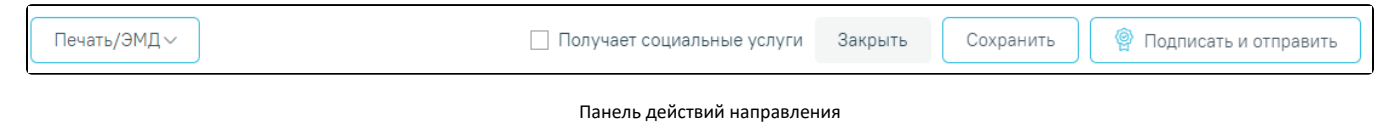

- «Закрыть» форма направления будет закрыта без сохранения изменений, будет осуществлен возврат в Случай лечения.
- «Сохранить» выполняется сохранение изменений на форме с проверкой заполнения обязательных полей.
- «Подписать и отправить» доступна для направлений в статусе «Черновик», выполняется проверка наличия решения ВК. При попытке подписать направление без оформления решения ВК будет выдано сообщение об ошибке.

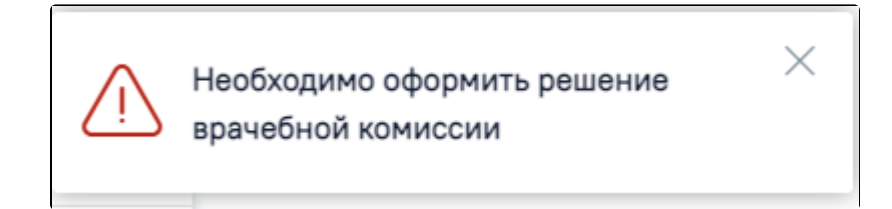

#### Сообщение об ошибке

После нажатия кнопки «Подписать и отправить» и успешном прохождении проверок форма становится недоступной для редактирования, направление переходит в статус «Выписано». Формируется СЭМД «Справка для получения путевки на санаторно-курортное лечение». Кнопка сменит вид на «Отправить». Просмотр сформированного СЭМД доступен по кнопке «Печать/ЭМД»->СЭМД «Справка для получения путевки на санаторно-курортное лечение». Подписание и отправка СЭМД доступна также из формы просмотра [СЭМД](#page-9-0).

- «Отправить» кнопка отображается для направлений в статусе «Выписано». Кнопка активна, если статус ЭМД «Подписан» или «Ошибка при отправке». При выполнении действия осуществляется переотправка ЭМД в РЭМД.
- «Снять подпись» кнопка отображается для направлений в статусе «Выписано». Действие доступно для пользователя с ролью «Отмена подписи». После успешного снятия подписи, кнопка должна смениться на «Подписать и отправить». Действие может быть выполнено для формирования новой версии зарегистрированного ранее в РЭМД СЭМД или формирования нового СЭМД, в случае получения ошибки регистрации. Снятие подписи доступно также на статусе «Отправлен» для СЭМД. После снятия подписи направление станет доступно для редактирования.
- «Печать/ЭМД» кнопка доступна после сохранения направления в любом статусе. При нажатии на кнопку отобразится список форм для просмотра и печати:
	- Форма N 070/у «Справка для получения путевки на санаторно-курортное лечение»;
	- СЭМД «Справка для получения путевки на санаторно-курортное лечение».

#### <span id="page-7-0"></span>Форма N 070/у «Справка для получения путевки на санаторно-курортное лечение»

Для печати направления на санаторно-курортное лечение необходимо выбрать «Форма N 070/у «Справка для получения путевки на санаторно-курортное лечение»». Направление при этом должно находиться в статусе «Выписано».

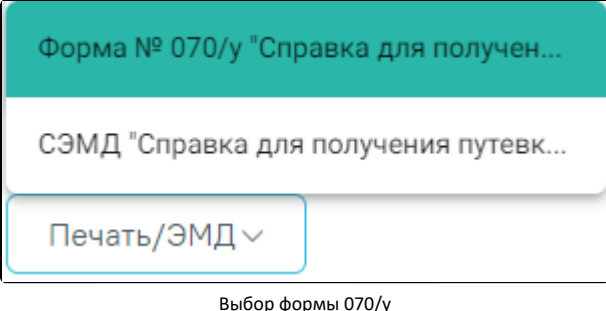

Откроется вкладка предварительного просмотра печатной справки для получения путевки на санаторно-курортное лечение. Дальнейшая печать выполняется средствами браузера.

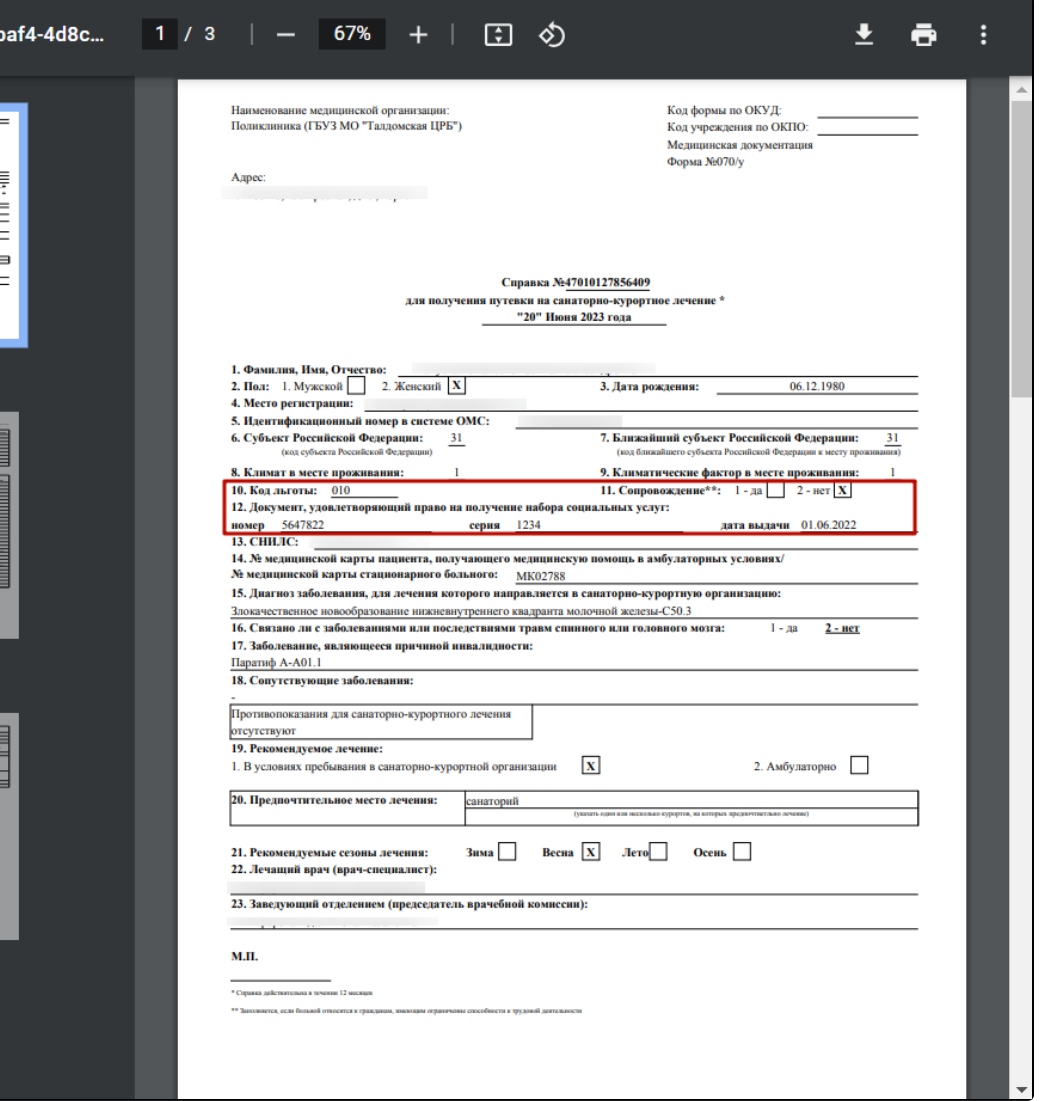

Печатная форма 070/у при установленном флажке «Получает социальные услуги»

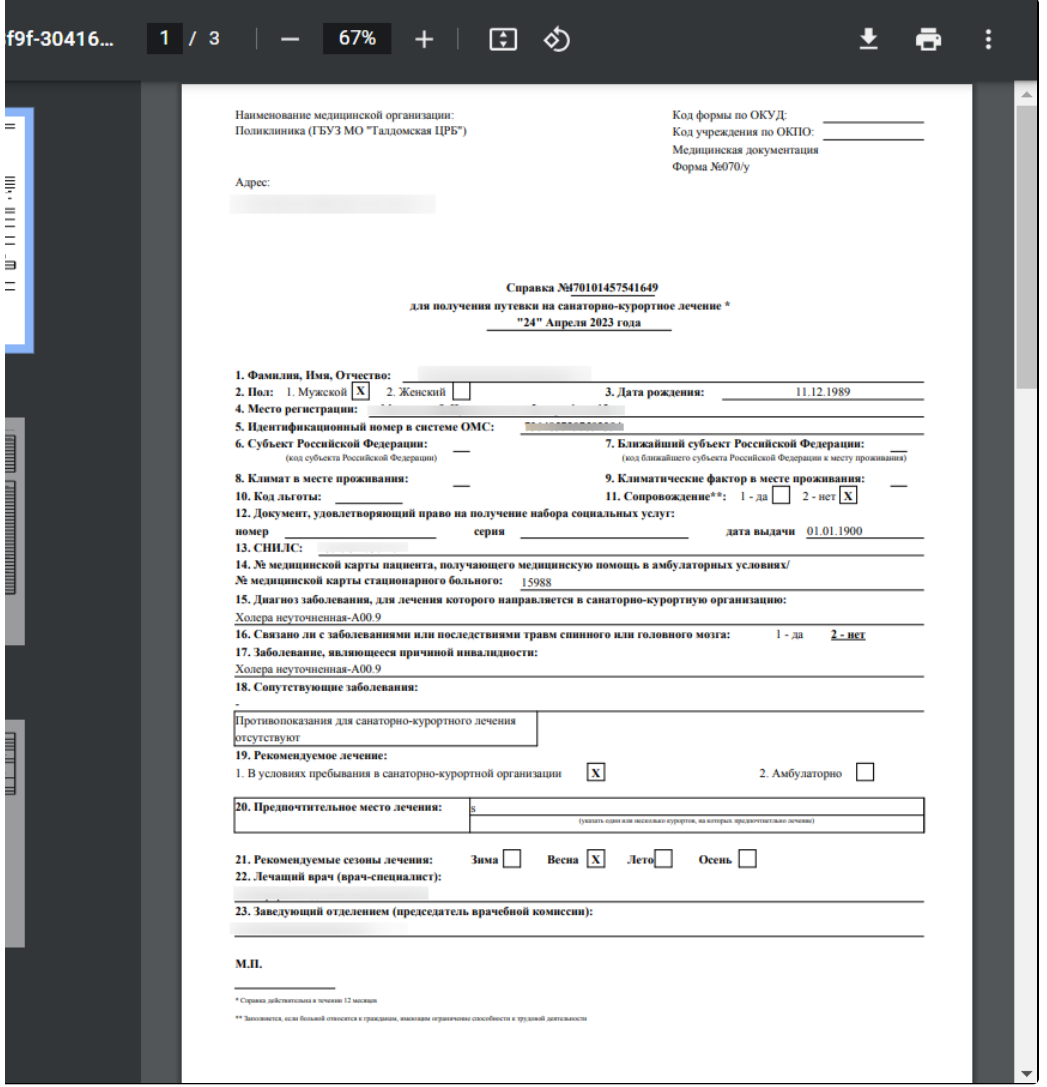

Печатная форма 070/у со снятым флажком «Получает социальные услуги»

# <span id="page-9-0"></span>СЭМД «Справка для получения путевки на санаторно-курортное лечение»

Формирование СЭМД «Справка для получения путевки на санаторно-курортное лечение» производится в заполненном [направлении на санаторно-курортное](#page-0-1)  [лечение](#page-0-1) по кнопке «Подписать и отправить».

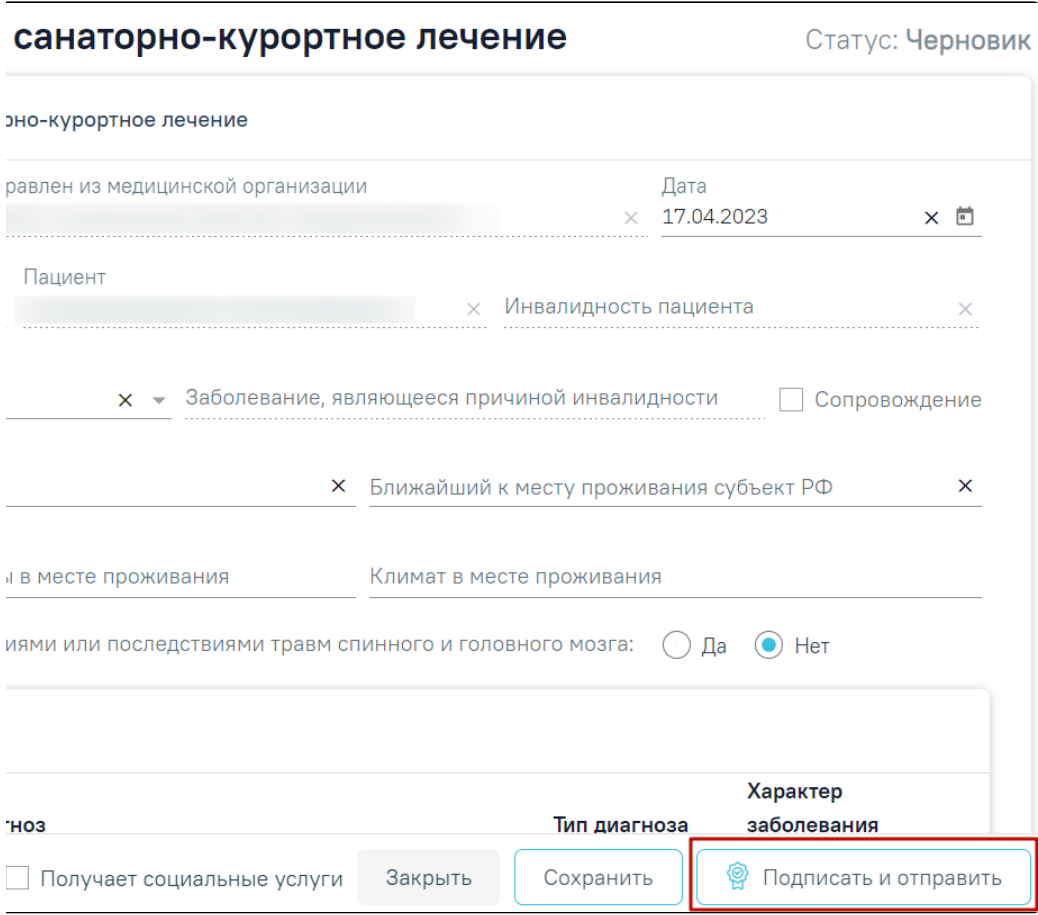

Кнопка «Подписать и отправить»

После нажатия кнопки и успешном прохождении проверок форма становится недоступной для редактирования, направление переходит в статус «Выписано». Формируется СЭМД «Справка для получения путевки на санаторно-курортное лечение». Кнопка сменит вид на «Отправить».

Просмотр сформированного СЭМД доступен по кнопке «Печать/ЭМД» пункт СЭМД «Справка для получения путевки на санаторно-курортное лечение». При выборе в меню кнопки «Печать/ЭМД» пункта «СЭМД "Справка для получения путевки на санаторно-курортное лечение"» отобразится форма просмотра СЭМД.

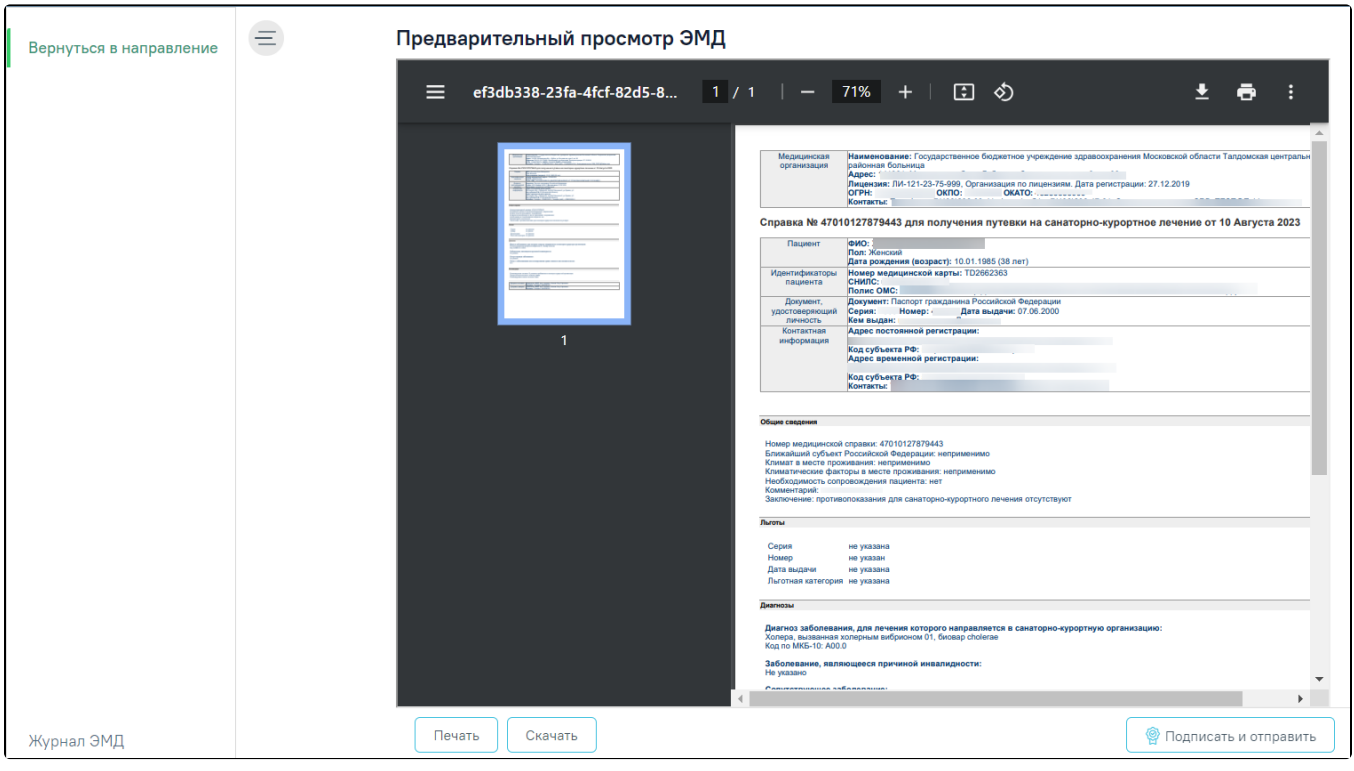

Форма СЭМД «Справка для получения путевки на санаторно-курортное лечение»

При выборе пункта «СЭМД "Справка для получения путевки на санаторно-курортное лечение"» в Системе выполняется проверка заполнения обязательных полей. В случае, если все или одно из обязательных полей не заполнено, отобразится соответствующее сообщение об ошибке.

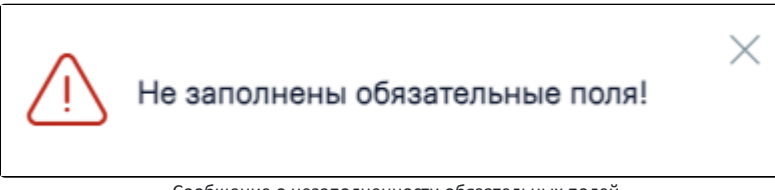

Сообщение о незаполненности обязательных полей

Для отправки на печать СЭМД следует нажать кнопку «Печать».

Если СЭМД не был сформирован ранее, то на форме просмотра отображается кнопка «Подписать и отправить». Для подписания и отправки СЭМД «Справка для получения путевки на санаторно-курортное лечение» в РЭМД следует нажать кнопку «Подписать и отправить».

При успешном выполнении операции отобразится уведомление, что СЭМД «Справка для получения путевки на санаторно-курортное лечение» успешно подписан и отправлен в РЭМД.

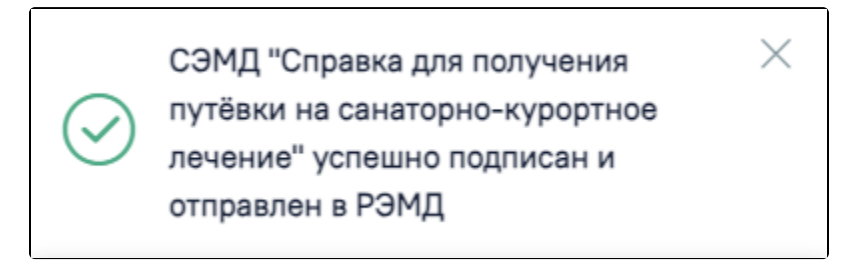

Уведомление об успешной отправке СЭМД «Справка для получения путевки на санаторно-курортное лечение» в РЭМД

После успешного подписания СЭМД доступна возможность снятия подписи с помощью кнопки «Снять подпись».